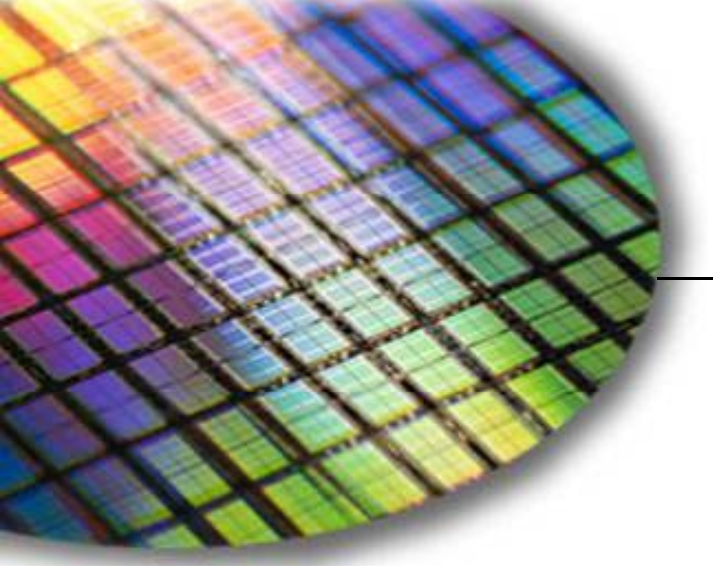

**The World Leader in High Performance Signal Processing Solutions**

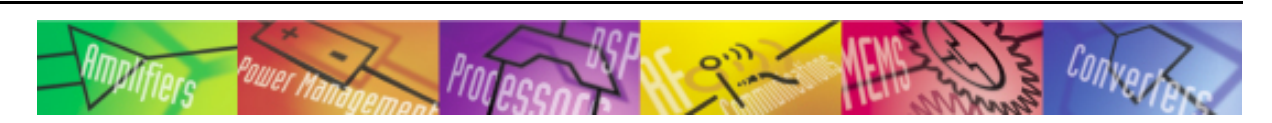

# *iSensor* **®** ADIS16135 Evaluation Tool Overview

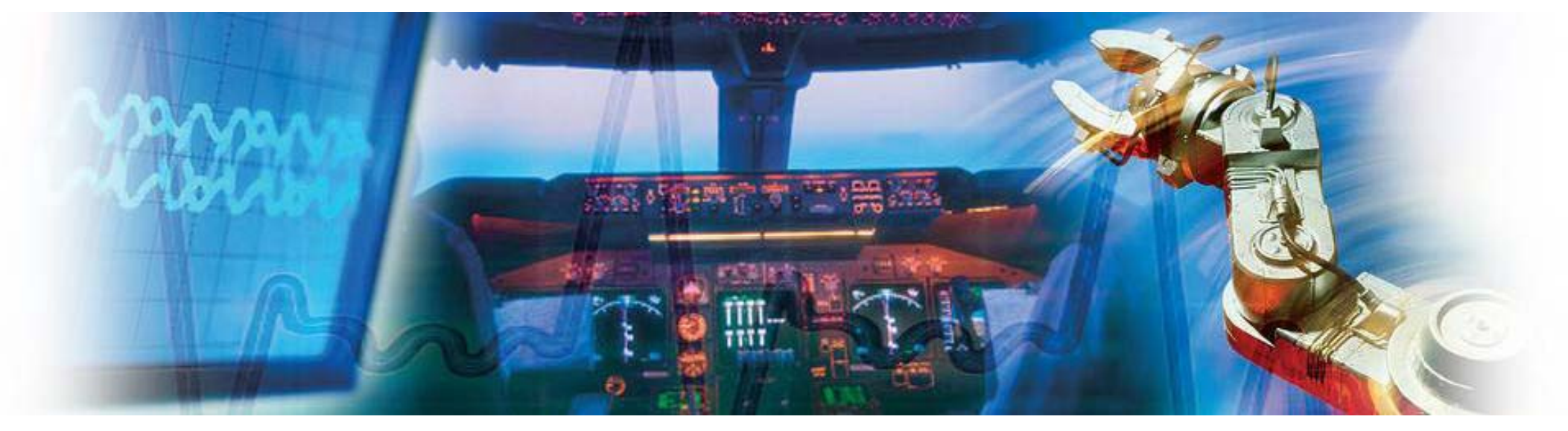

**Mark Looney** *i***Sensor ® Application Engineer January 22 2010 22,** 

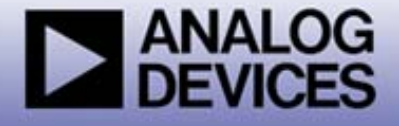

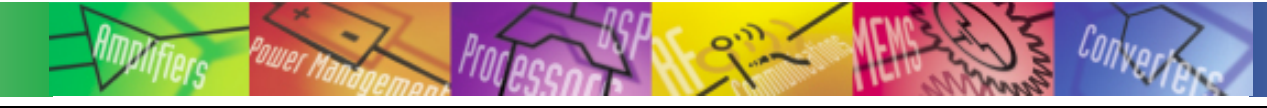

## *<sup>i</sup>*Sensor® *The Simple Solution for Sensor Integration* PC-Based Evaluation

- ◆ The ADISUSBZ provides PC-based demonstration and basic evaluation support for the **ADIS16135BMLZ.**
	- ◆ This system provides a simple USB interface, along with a simple graphical user interface (GUI) package, for evaluating most of the ADIS16135 functions and performance.
	- $\bullet$ This system is most useful for basic data collection and performance validation.
	- ♦ This is not a real-time development system. No SDK available.
	- ◆ Part number for ordering: (1) ADIS16135BMLZ, (1) ADISUSBZ

#### **ADIS16135BMLZ**

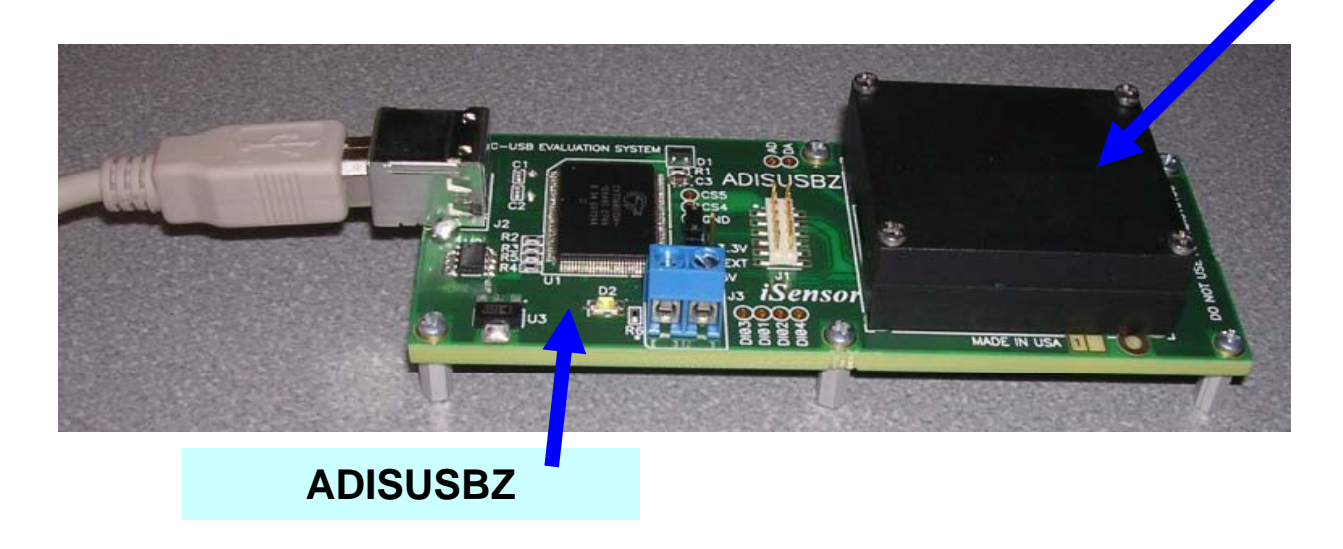

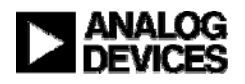

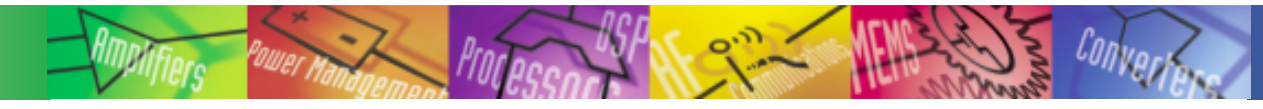

## *i*Sensor® *The Simple Solution for Sensor Integration Sensor* Hooking up to the ADIS16135/PCBZ

#### **Need to integrate J4 to a new PCB design?**

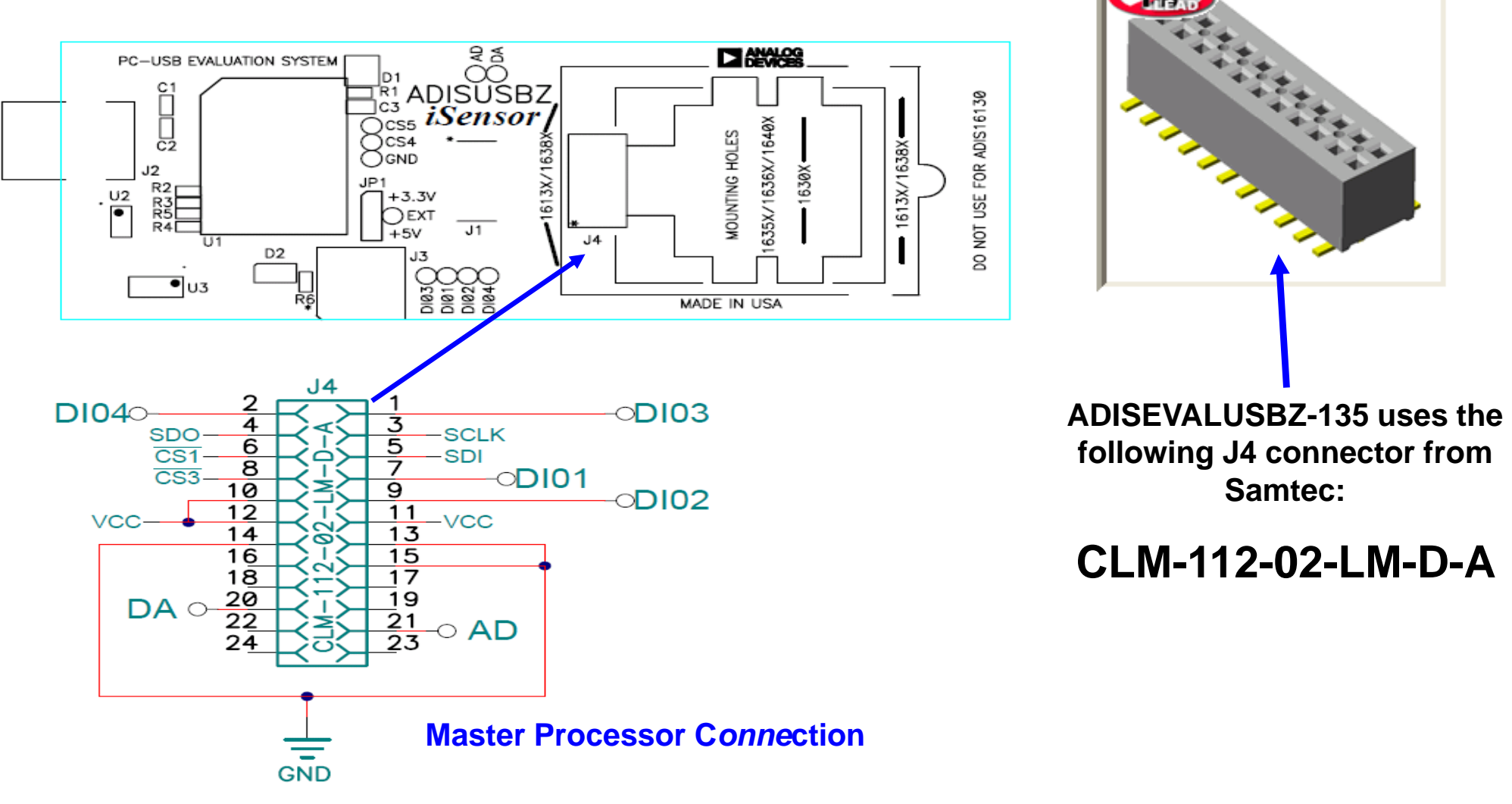

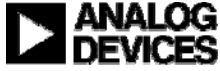

#### **Installation Steps (continued)**

- 4. Click **OK** on next screen
- 5. Click here to start installation

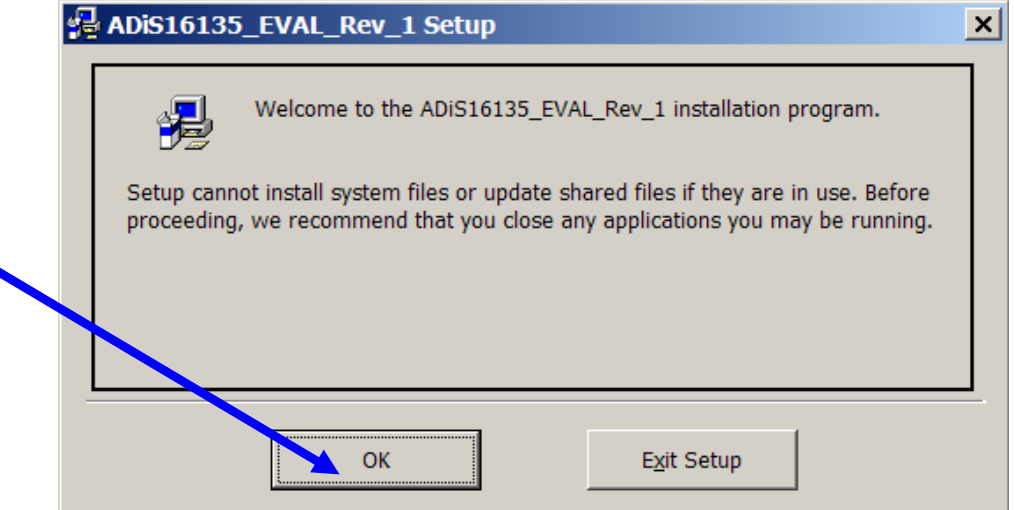

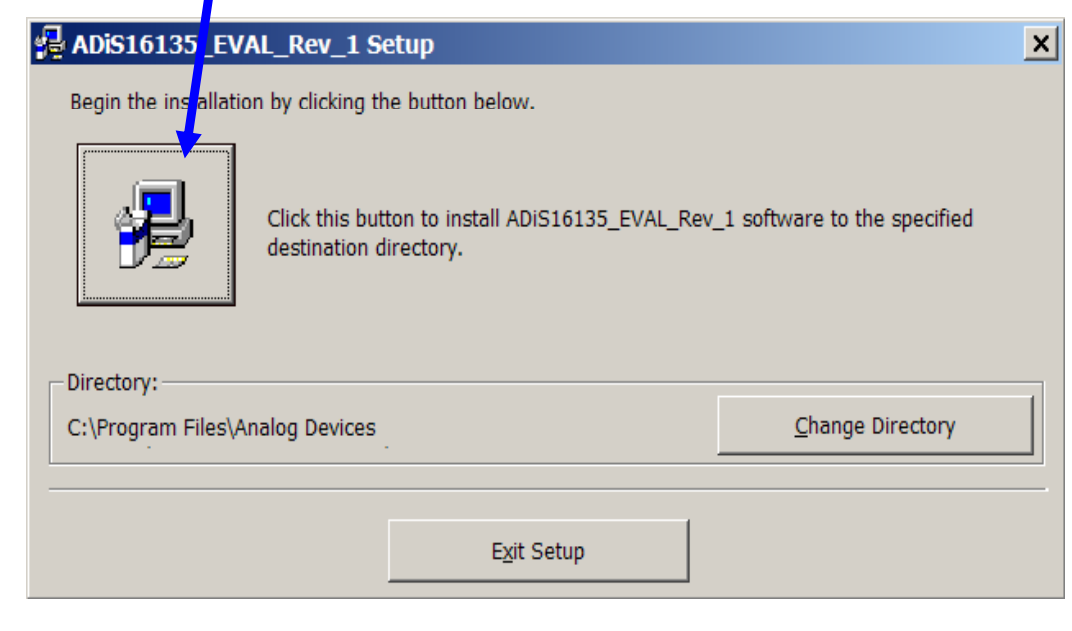

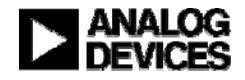

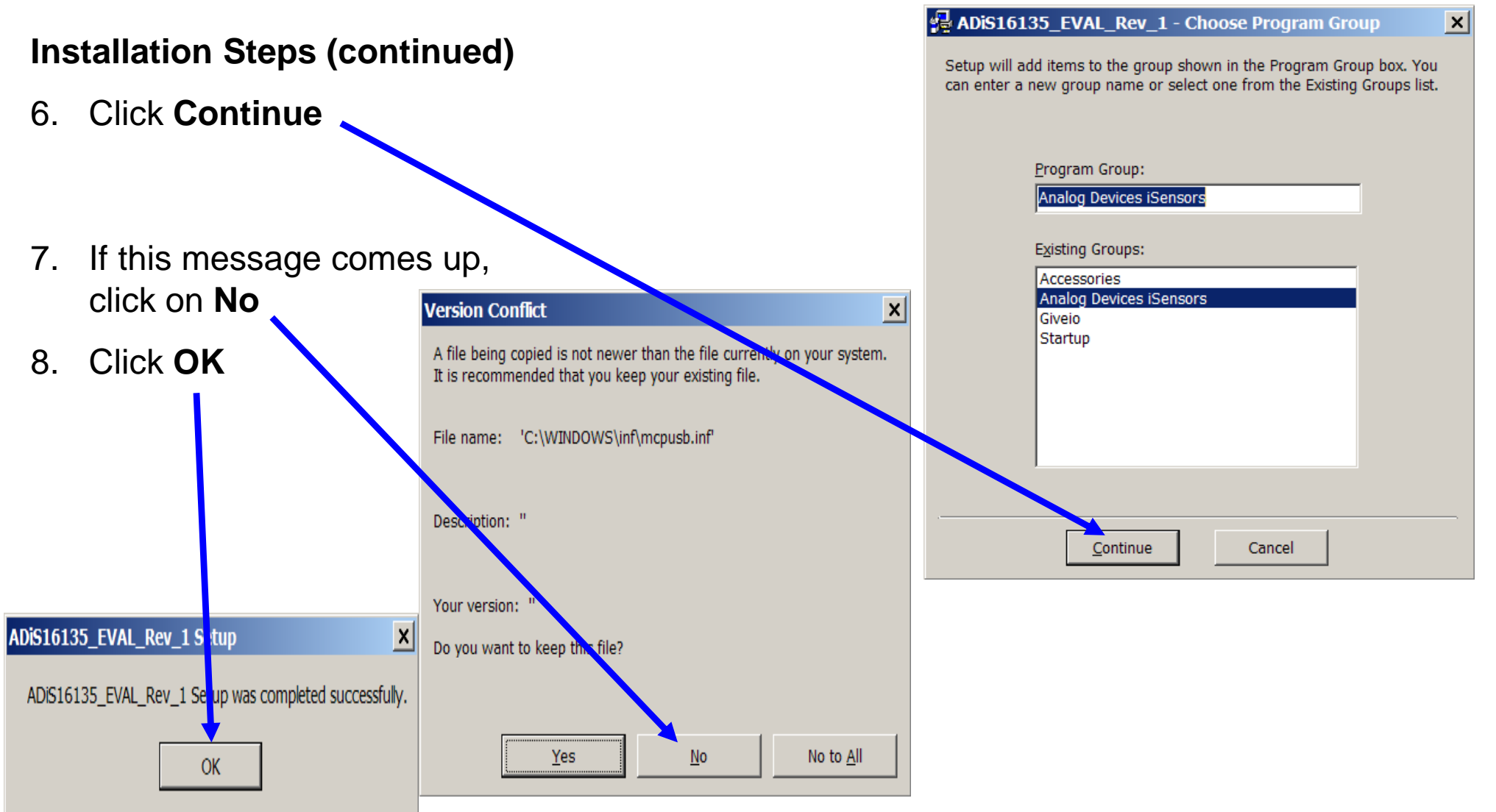

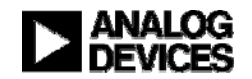

#### **Installation Steps (continued)**

- 9. Open the newly created directory and double-click onto **GIVEIO.EXE**
- 10. Click **Install,** then **I agree**

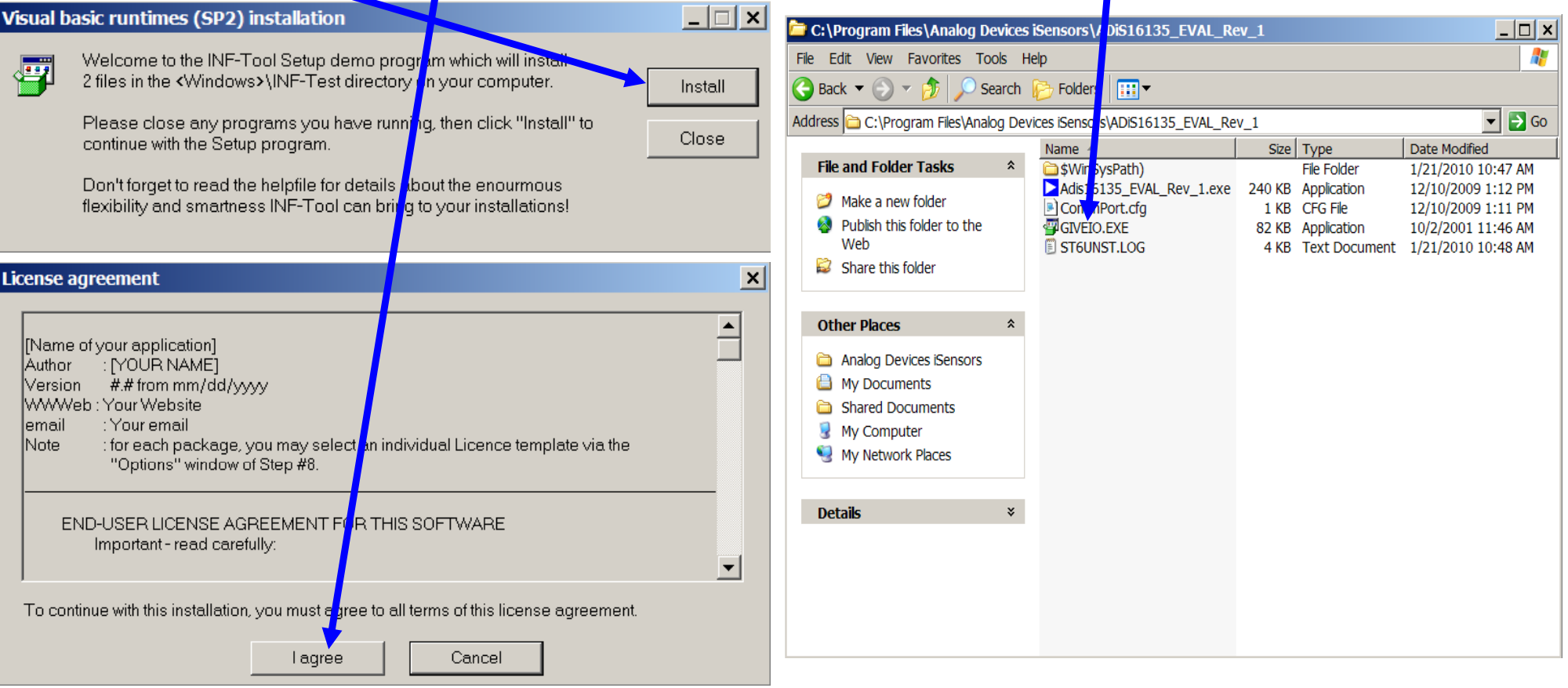

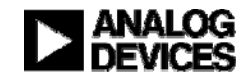

#### **Installation Steps (continued)**

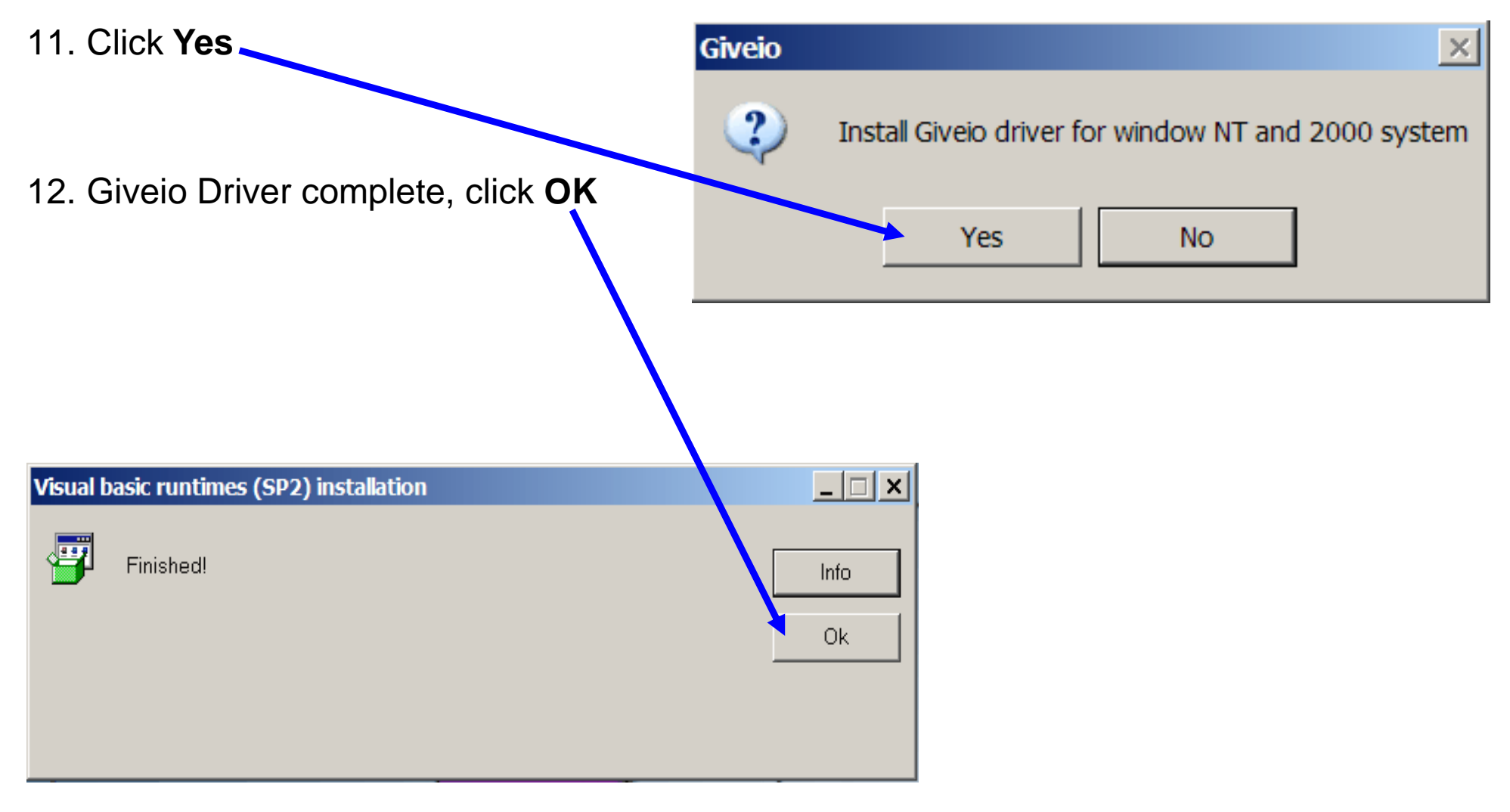

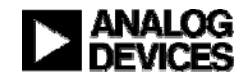

# *i*Sensor<sup>®</sup> The Simple Solution for Sensor Integration ADIS16135BMLZ Installation on ADISEVALUSBZ-135

#### **Installation Steps (continued)**  $\begin{array}{ccc} 1. \text{Secure with} \\ 2x18\text{mm} \text{ screws} \end{array}$ **2x18mm screws**13. Install ADIS16135BMLZ on ADISEVALUSBZ**2. Attach 135/PCBZ to**14. Remove ribbon cable and . . . . . . . . . . . . . **J4 Connector** screws15. Carefully insert the ADIS16135BMLZ into the J4 connector**MADE IN USA DIN TO THE 3. Verify JP1**  16. Secure part with 2x18mm **set to +5V**screws**EXIMAGE** PC-USB EVALUATION SYSTEM 6130  $\sum_{\text{Css}}$  iSensor **ANDE IN USA THE TIME** 635X/1636X/1640X MOUNTING HOLES **4. Hook USB**   $\sum$ cs4 č2 1613X/1638X ∩GND **cable up** 630X R2  $\frac{02}{9}$  $+3.3V$ ηŠη  $\bigcap$ ext  $\overline{5}$  $\overline{J1}$ I SV D<sub>2</sub> 8  $\bullet$  U3 8888<br>8888 MADE IN USA DE IN USA **DE TE**

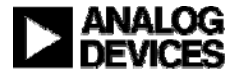

#### **Found New Hardware Wizard Installation Steps (continued)** Welcome to the Found New 15. USB Driver screen will pop-up Hardware Wizard Click **Next** to start this process This wizard helps you install software for: MCP USB EVAL 16. Then click on**Continue Anyway** If your hardware came with an installation CD or floppy disk, insert it now. **Hardware Installation** What do you want the wizard to do? O Install the software automatically (Recommended) ◯ Install from a list or specific location (Advanced) The software you are nstalling for this hardware: MCP USB EVAL **Click Next to condour** has not passed Windows Logo testing to verify its compatibility with Windows XP. (Tell ne why this testing is important.) Continuing your instatation of this software may impair or destabilize the concet operation of your system either immediately or  $\mathbf{h}$  the future. Microsoft strongly recommends that you top this installation now and contact the hardware vendor for software that has

STOP Installation

This process will repeat for a second driver file. Just follow the instructions and allow it to go through one more time. After completing this, then the devices is ready for test.

< Back

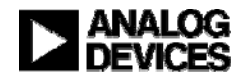

Cancel

Next >

passed Windows Logo testing.

Continue Anyway

### *i*Sensor<sup>®</sup> The Simple Solution for Sensor Integration ADIS16135 Demonstration Tips—Verify USB Driver

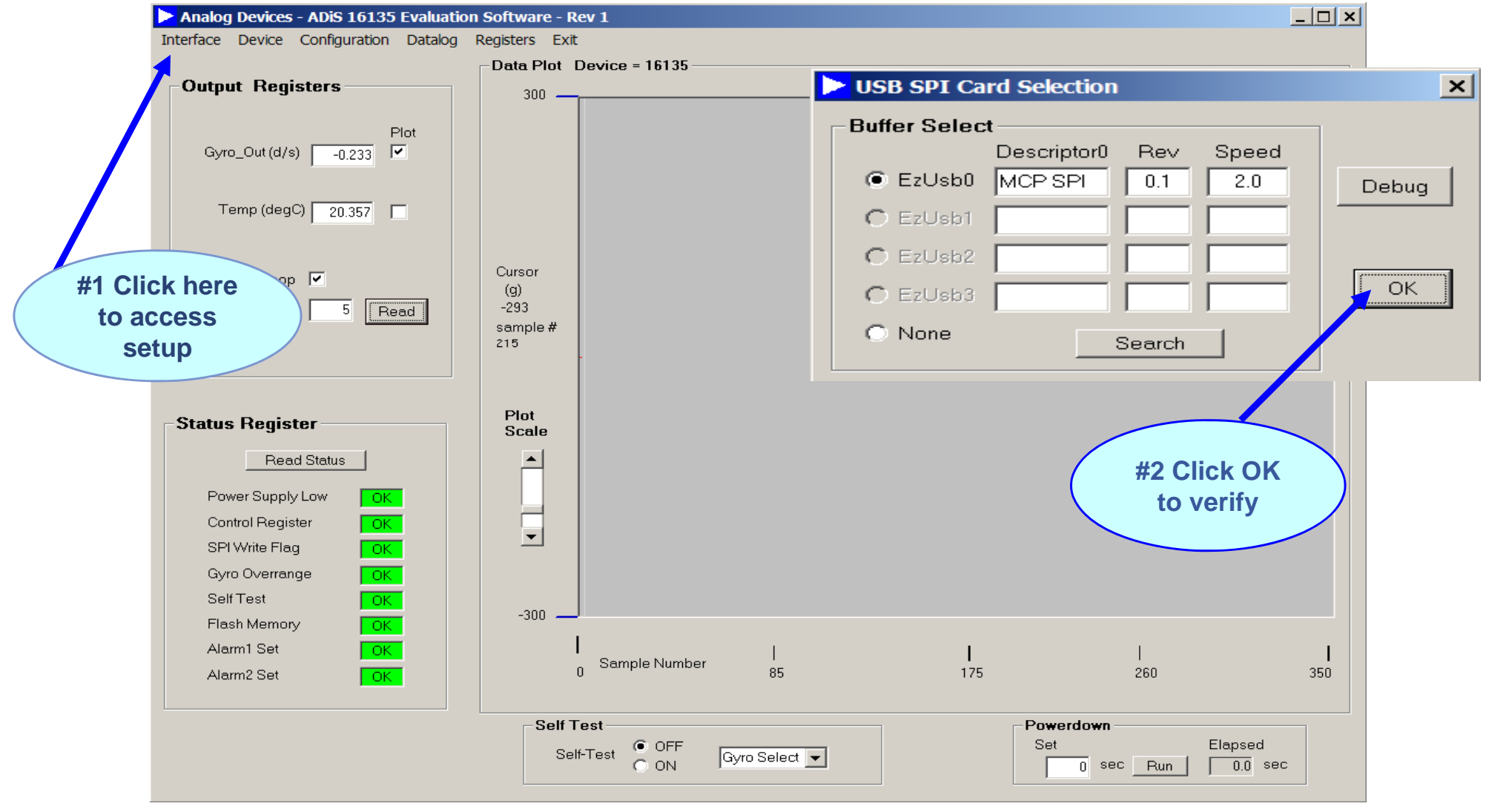

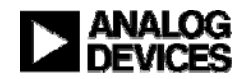

#### *i*Sensor<sup>®</sup> The Simple Solution for Sensor Integration ADIS16135 Demonstration Tips— Initial Start up

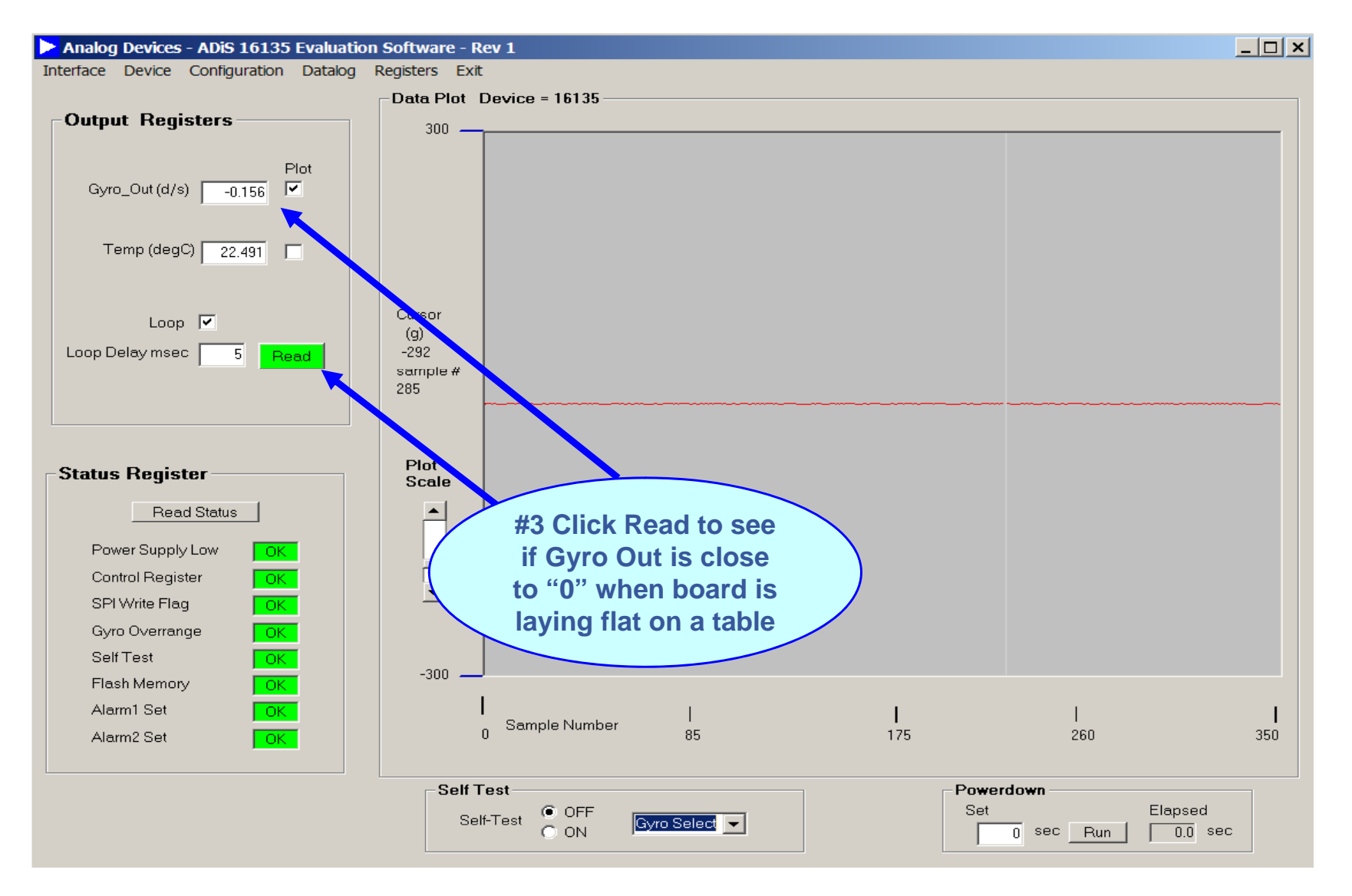

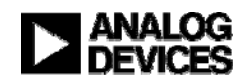

#### *i*Sensor<sup>®</sup> The Simple Solution for Sensor Integration ADIS16135 Demonstration Tips—AUTO-Null

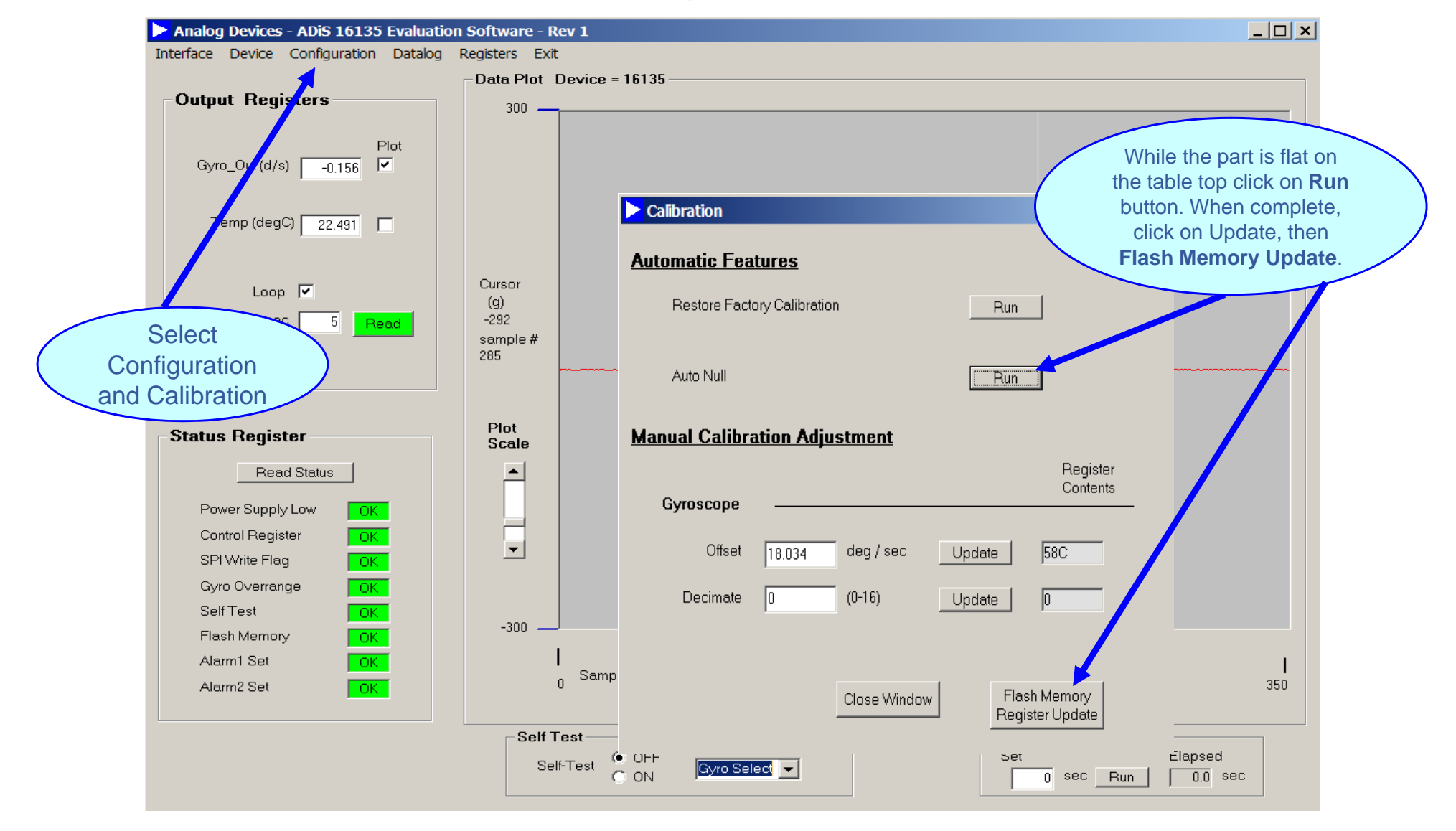

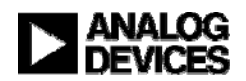

#### *i*Sensor<sup>®</sup> The Simple Solution for Sensor Integration ADIS16135 Demonstration Tips— Gyro

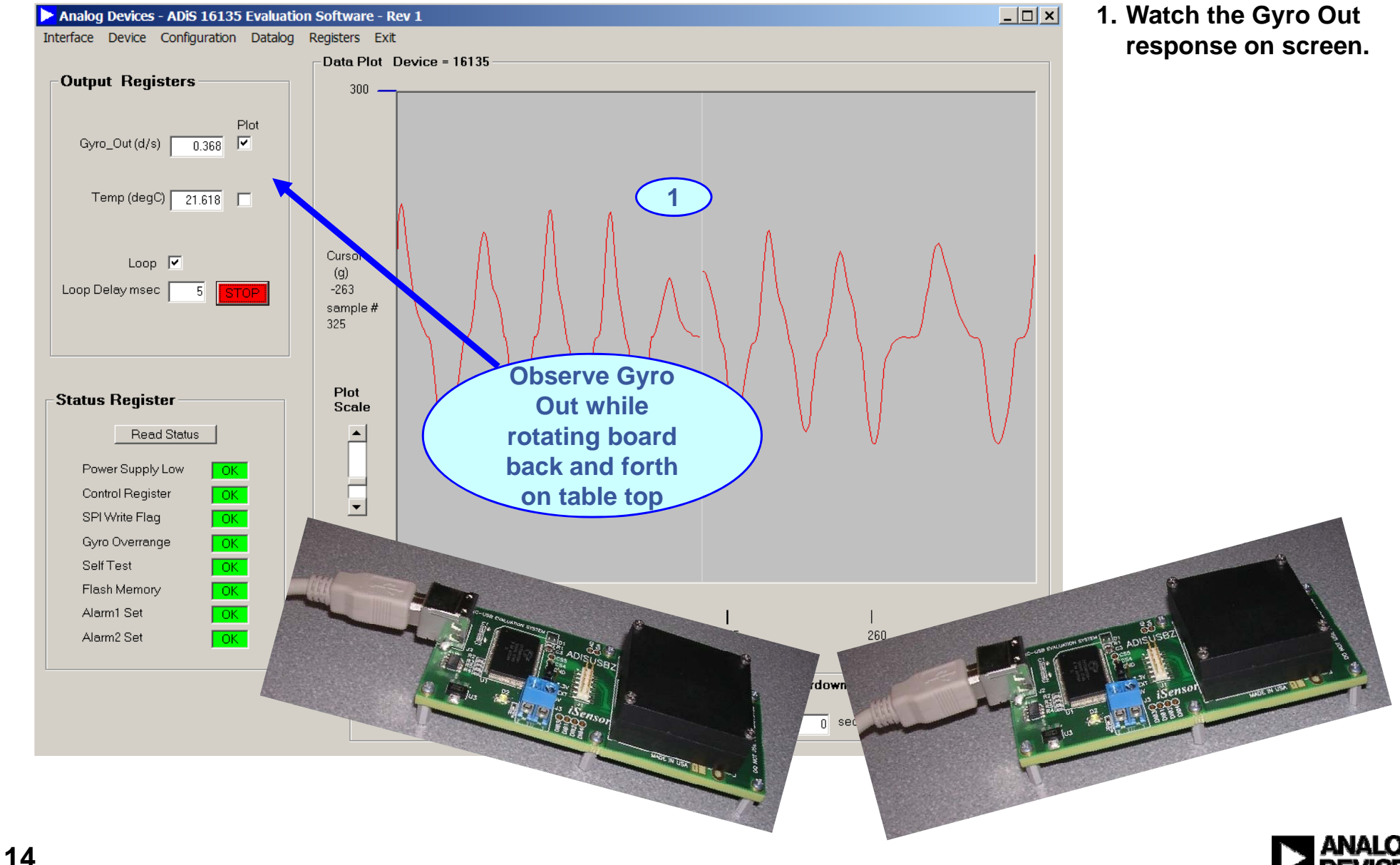

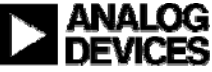

#### *i*Sensor<sup>®</sup> The Simple Solution for Sensor Integration ADIS16135 Demonstration Tips— Alarms??

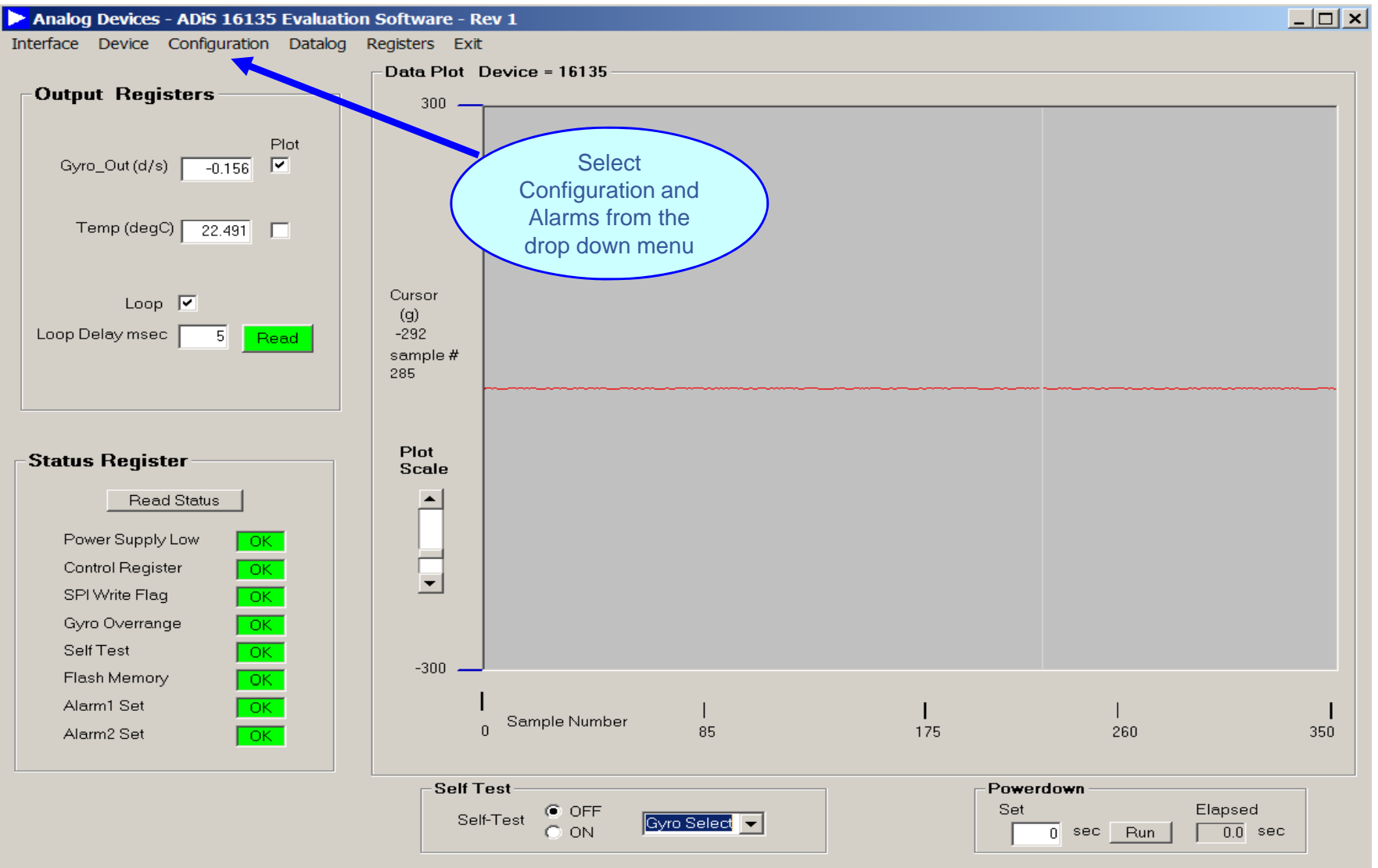

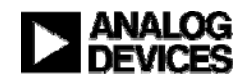

#### *i*Sensor<sup>®</sup> The Simple Solution for Sensor Integration ADIS16135 Demonstration Tips— Alarm Set up

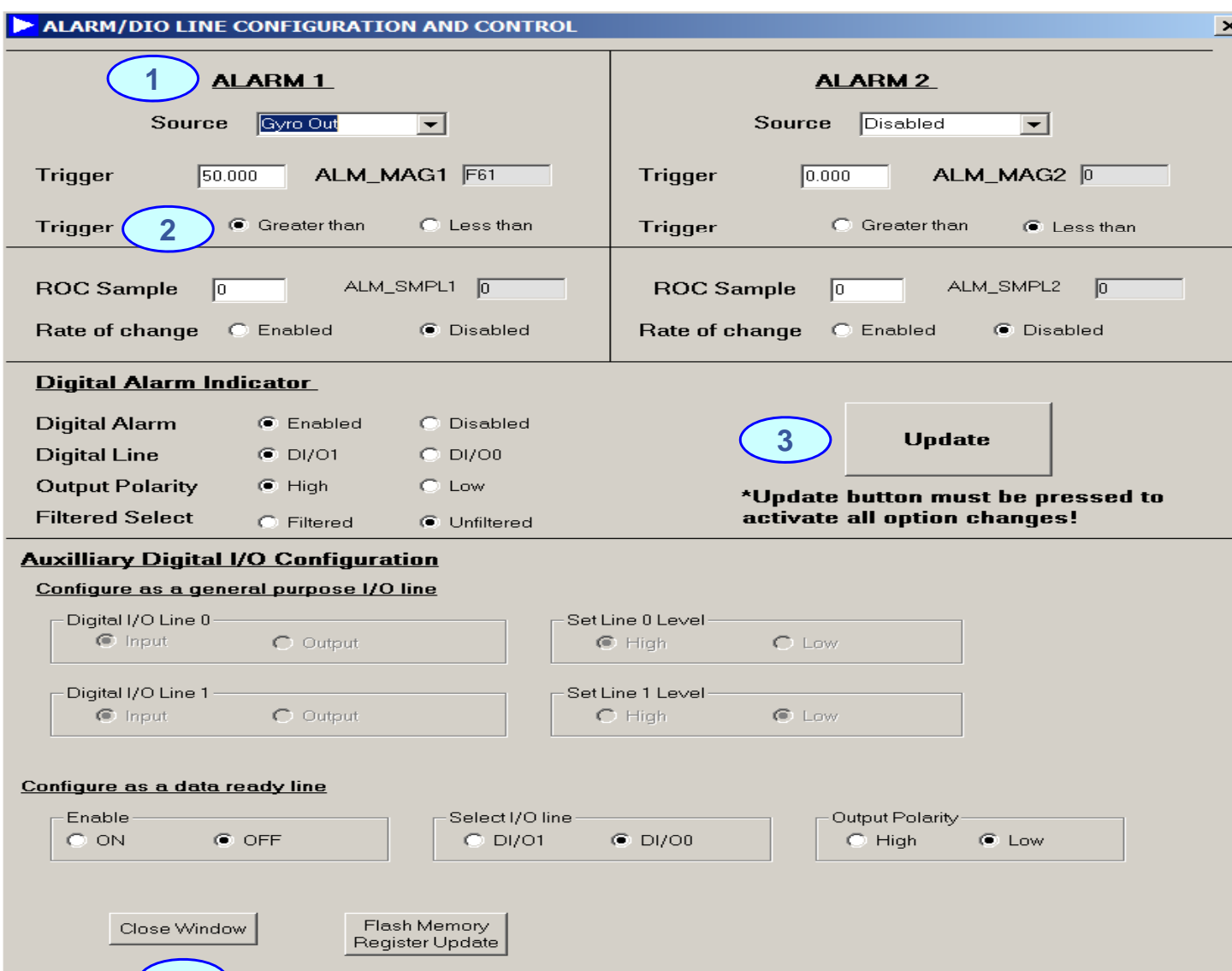

- **1. Set Alarm 1 source for for Gyro Out.**
- **2. Set the Trigger level to 50 and Greater Than**
- **3 Click the Update button . to accept changes**
- **4. Click on Close Window to return to the main screen**

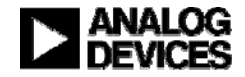

**4**

#### *i*Sensor<sup>®</sup> The Simple Solution for Sensor Integration ADIS16135 Demonstration Tips— Alarms Continued

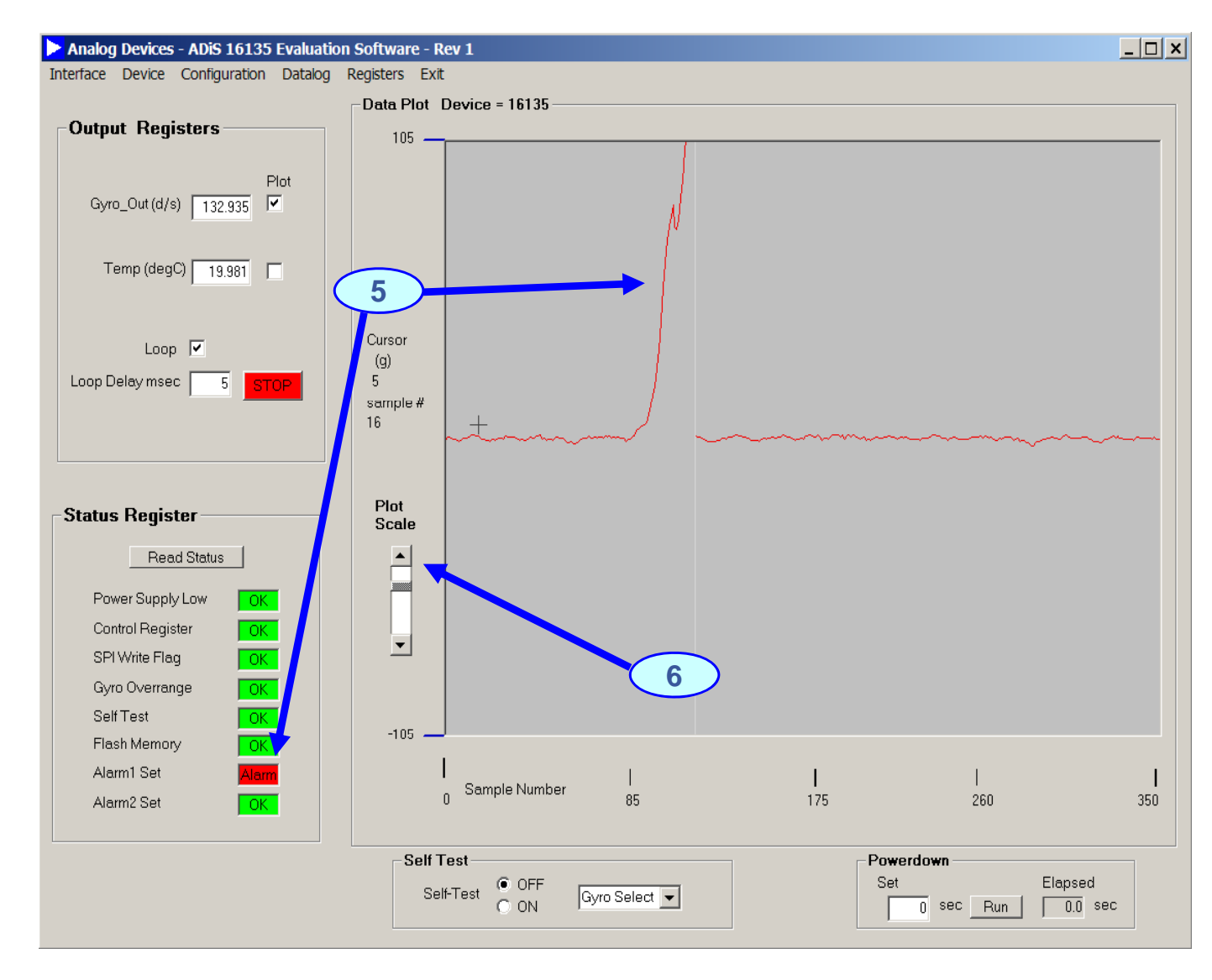

- **5. Alarm 1 is set when the Gyro level is above 50**
- **6. The Plot Scale can be h df changed for a more accurate reading by moving the slider**

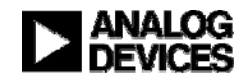

#### *i*Sensor<sup>®</sup> The Simple Solution for Sensor Integration ADIS16135 Demonstration Tips— Collect Data

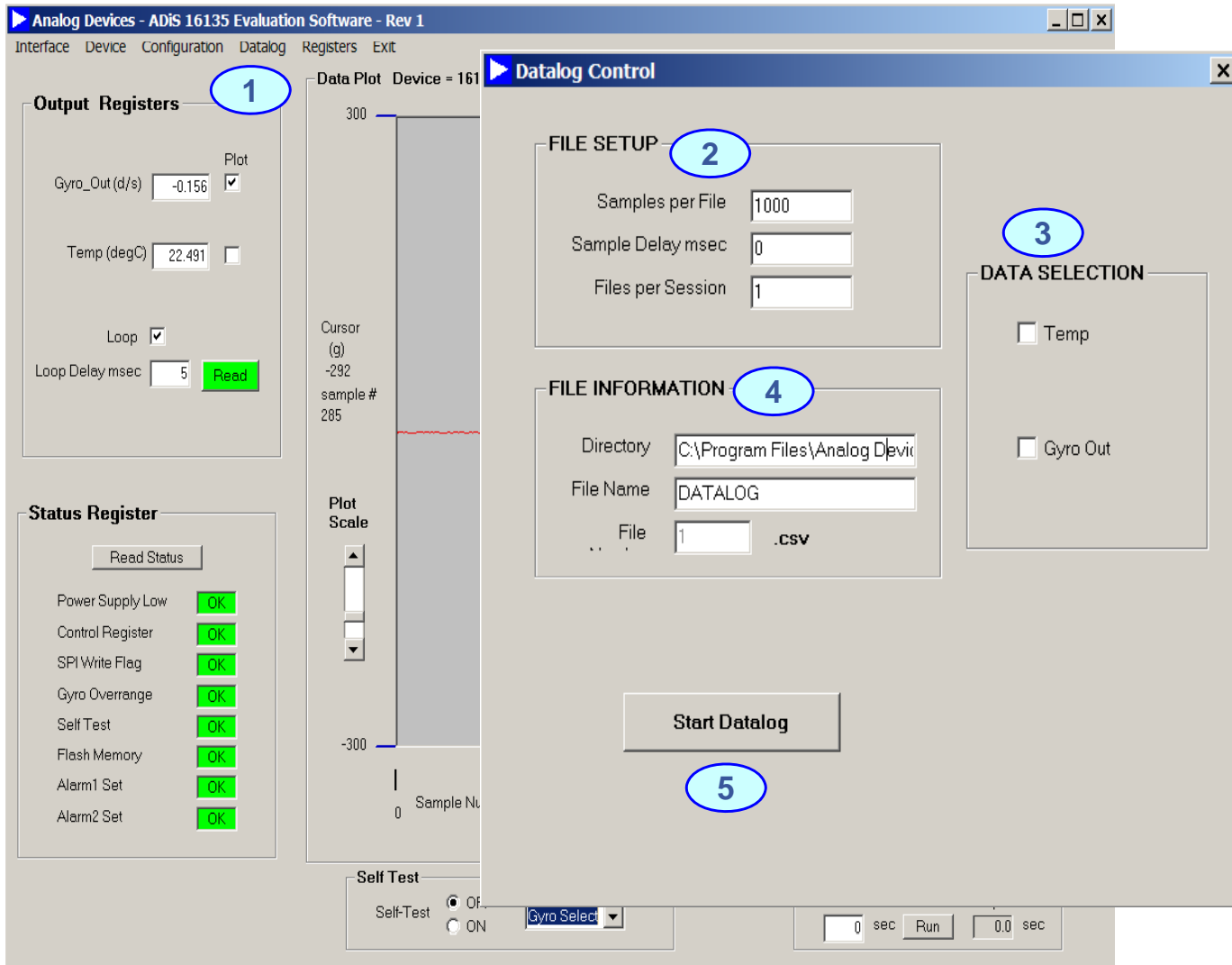

- **1. Select Datalog on the main screen**
- **2. File Setup- enter # of samples delay and # of files**
- **3. Data Selection- Choose the output data you want**
- **4. File Information- Enter the file name and # of files**. . . . . . .
- **5. Start Datalog- Click the button to begin data processing**
- **Fil i t t t a. File is output to program file folder created during installation**

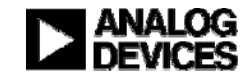

◆ CONTACTS: • MARKETING:

• APPLICATIONS ENGINEER:

 **MARKETING: BobScannell, 1-336-605-4031 APPLICATIONS ENGINEER: MarkLooney, 1-336-605-4139**

#### **MORE INFORMATION:**

- $\bullet$ **www.analog.com/isensor**
- **NBh ewroc ure:** *i***S M ti S P d t Sensor Motion Sensor Products**

Analog Devices, Inc. 7910 Triad Center Drive Greensboro, NC 27409 EMAIL: mark.looney@analog.com

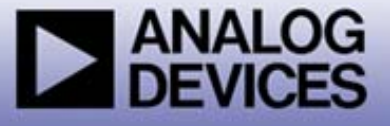

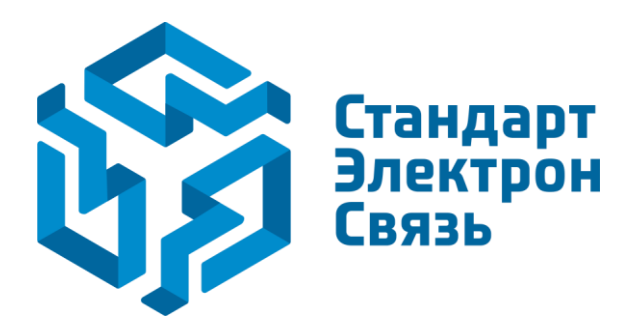

Мы молодая и активно развивающаяся компания в области поставок электронных компонентов. Мы поставляем электронные компоненты отечественного и импортного производства напрямую от производителей и с крупнейших складов мира.

Благодаря сотрудничеству с мировыми поставщиками мы осуществляем комплексные и плановые поставки широчайшего спектра электронных компонентов.

Собственная эффективная логистика и склад в обеспечивает надежную поставку продукции в точно указанные сроки по всей России.

Мы осуществляем техническую поддержку нашим клиентам и предпродажную проверку качества продукции. На все поставляемые продукты мы предоставляем гарантию .

Осуществляем поставки продукции под контролем ВП МО РФ на предприятия военно-промышленного комплекса России , а также работаем в рамках 275 ФЗ с открытием отдельных счетов в уполномоченном банке. Система менеджмента качества компании соответствует требованиям ГОСТ ISO 9001.

Минимальные сроки поставки, гибкие цены, неограниченный ассортимент и индивидуальный подход к клиентам являются основой для выстраивания долгосрочного и эффективного сотрудничества с предприятиями радиоэлектронной промышленности, предприятиями ВПК и научноисследовательскими институтами России.

С нами вы становитесь еще успешнее!

#### **Наши контакты:**

**Телефон:** +7 812 627 14 35

**Электронная почта:** [sales@st-electron.ru](mailto:sales@st-electron.ru)

**Адрес:** 198099, Санкт-Петербург, Промышленная ул, дом № 19, литера Н, помещение 100-Н Офис 331